# Raising Money with Facebook

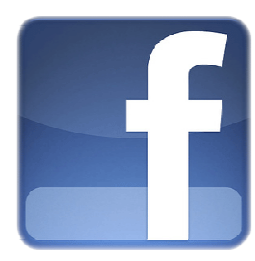

## How do I use the features to extend my fundraising efforts to Facebook?

### 1. Get the Word Out

The Get the Word Out feature allows the participant to choose a message to publish on their profile page. After selecting the desired message, the participant clicks the Share with Friends button, and a message is published to their profile page.

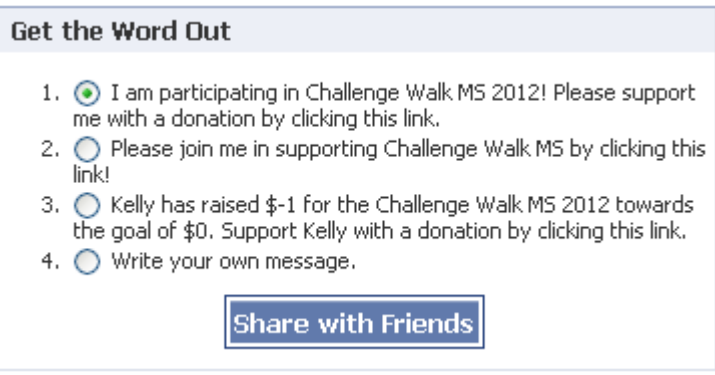

The below message is published to the participant's profile page and is visible to all Facebook friends and family through their News Feed. Friends can donate directly to the participant's goal by clicking on either the "Challenge Walk MS" link above the message, the logo to the left of the message, or the "donate" link below the message.

2. Donate Your Profile Picture After donating your profile picture, the new picture replaces the old profile picture and a message is delivered to all the participant's friends.

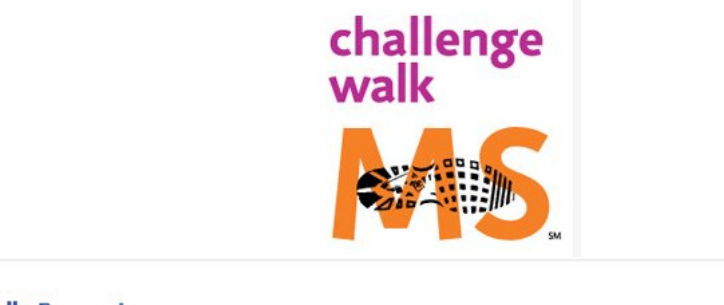

challenge **Kelly Dynamics** walk **Challenge Walk MS** challenge secure3.convio.net walk Kelly is participating in Challenge Walk MS 2012. Please support Kelly with a donation.

MS Like : Comment : Donate : 2 minutes ago via Challenge Walk MS

#### 3. Share Your Story

The Share Your Story feature, located on the application canvas page, is a forum exclusively for participants. Connect with other participants by telling your personal story and read about why other participants chose to join the walk. If someone's story speaks to you, reach out to them through their Facebook page by clicking their name.

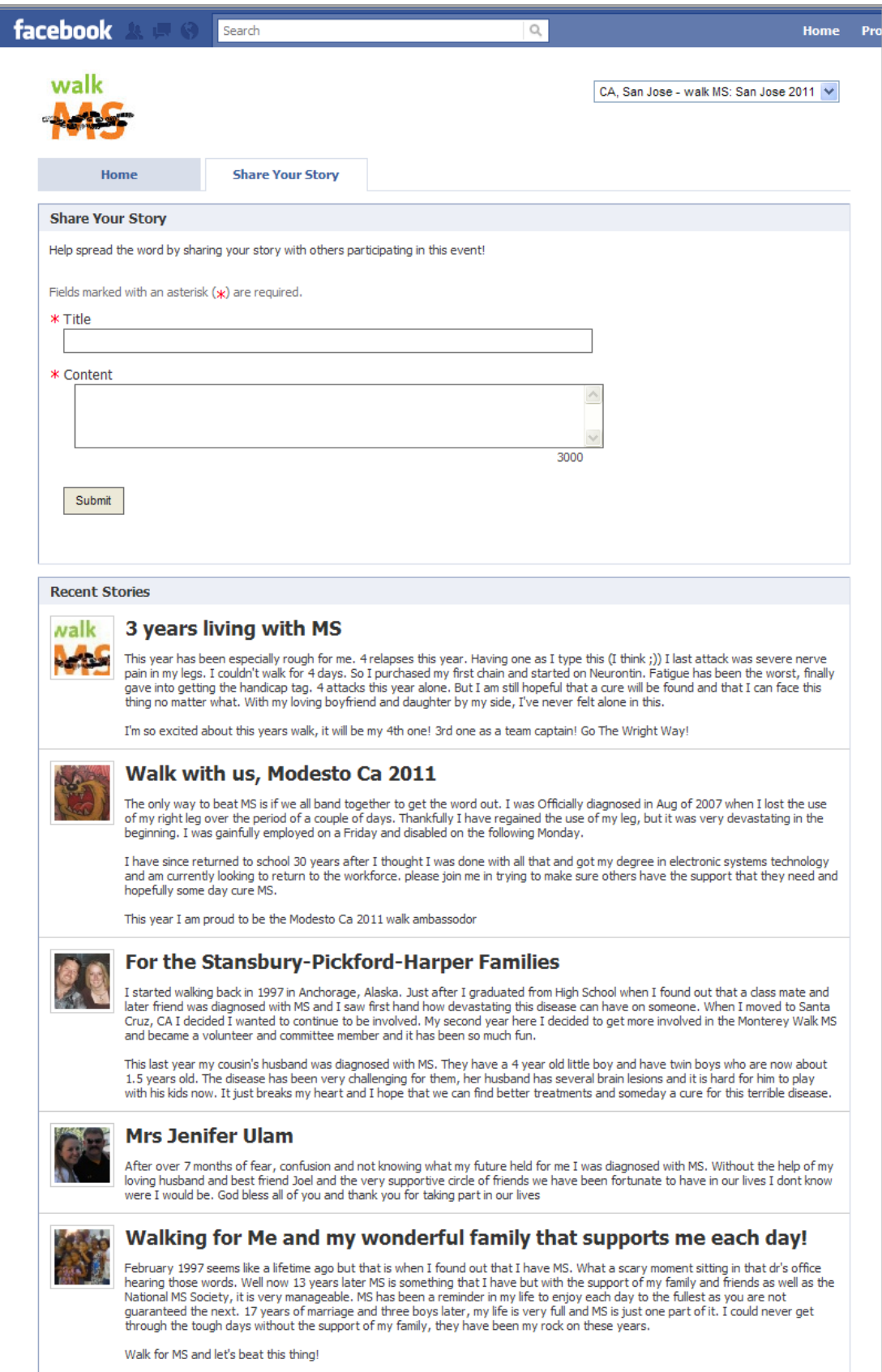

4. Progress Badge This feature allows the participant to track their fundraising progress. The thermometer and raised amount update daily as the participant reaches closer to their goal. The participant can also access their Participant Center page by clicking on the "My Participant Center" button. The refresh button allows the participant to instantly update their badge with the click of a finger.

![](_page_2_Picture_1.jpeg)

#### 5. Scheduled Newsfeeds

Let the application do the work for you. The Scheduled Newsfeeds feature allows you to select and schedule automated messages to be posted on your Wall at various time intervals before and after the event. Once you've selected and saved the messages you would like to send, the application does the rest for you. It's that easy.

![](_page_2_Picture_42.jpeg)

## Once I've installed the Boundless Fundraising application how do I access it from Facebook?

The participant can access the application at any time by clicking on the **Challenge Walk MS** icon on the left side of their Facebook home page.

![](_page_3_Picture_2.jpeg)

## Posted Messages

The features listed below will send a message to your profile page and the wall of your Facebook friends. All messages sent from the canvas page will automatically include a link back to your donation form.

- Donate Your Profile Picture
- Get the Word Out
- Share Your Story
- Scheduled Newsfeeds

There is also an automatic message sent out to all your Facebook friends once every 24 hours – provided the participant has received a donation on their behalf.